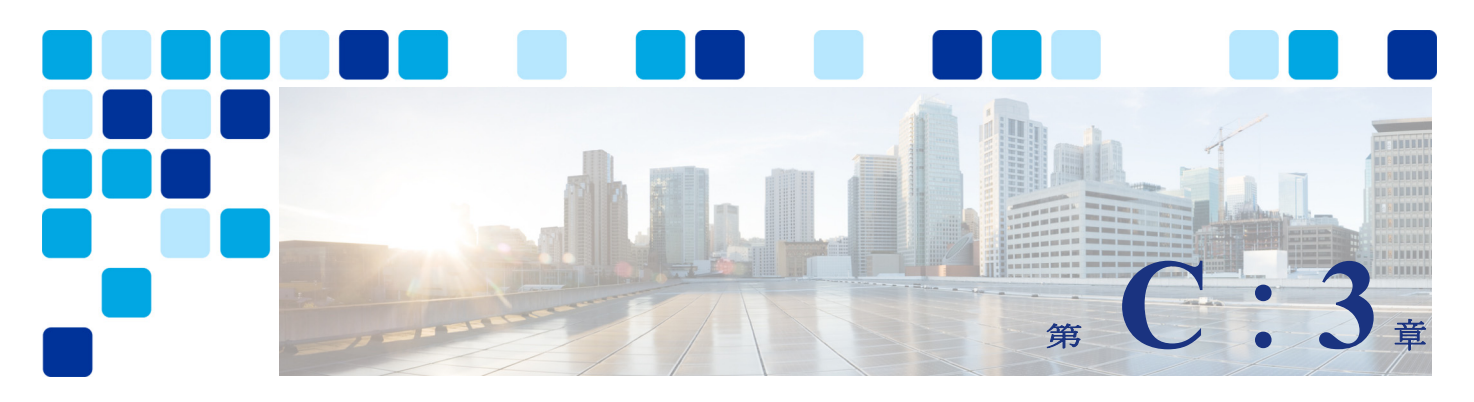

# **Webex Hybrid Calendar** サービス

改訂日: **2021** 年 **10** 月 **22** 日

Webex ハイブリッドサービスを使用すると、Webex カスタマーは、オンプレミス コラボレー ション サービスを Webex に接続することができます。エンタープライズ カレンダー サービス を、カスタマーの組織向けの Webex Hybrid Calendar サービスと同期させることで、会議への 招待、コンテンツ、参加者とのコミュニケーションを管理するためのエンドユーザーのエクス ペリエンスが向上し、シームレスな統合が実現します。

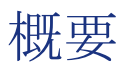

C[:図](#page-1-0) 3-1 に示す Cisco Webex Hybrid Calendar サービスアーキテクチャ概要により、組織は Expressway-C コネクタホストを使用して企業の Microsoft Exchange カレンダーサービスを Webex と統合することができます。この統合により、会議前および会議後の通信やファイル共 有が可能になり、会議のスケジュール設定や参加が簡素化され、ユーザ エクスペリエンスが向 上します。

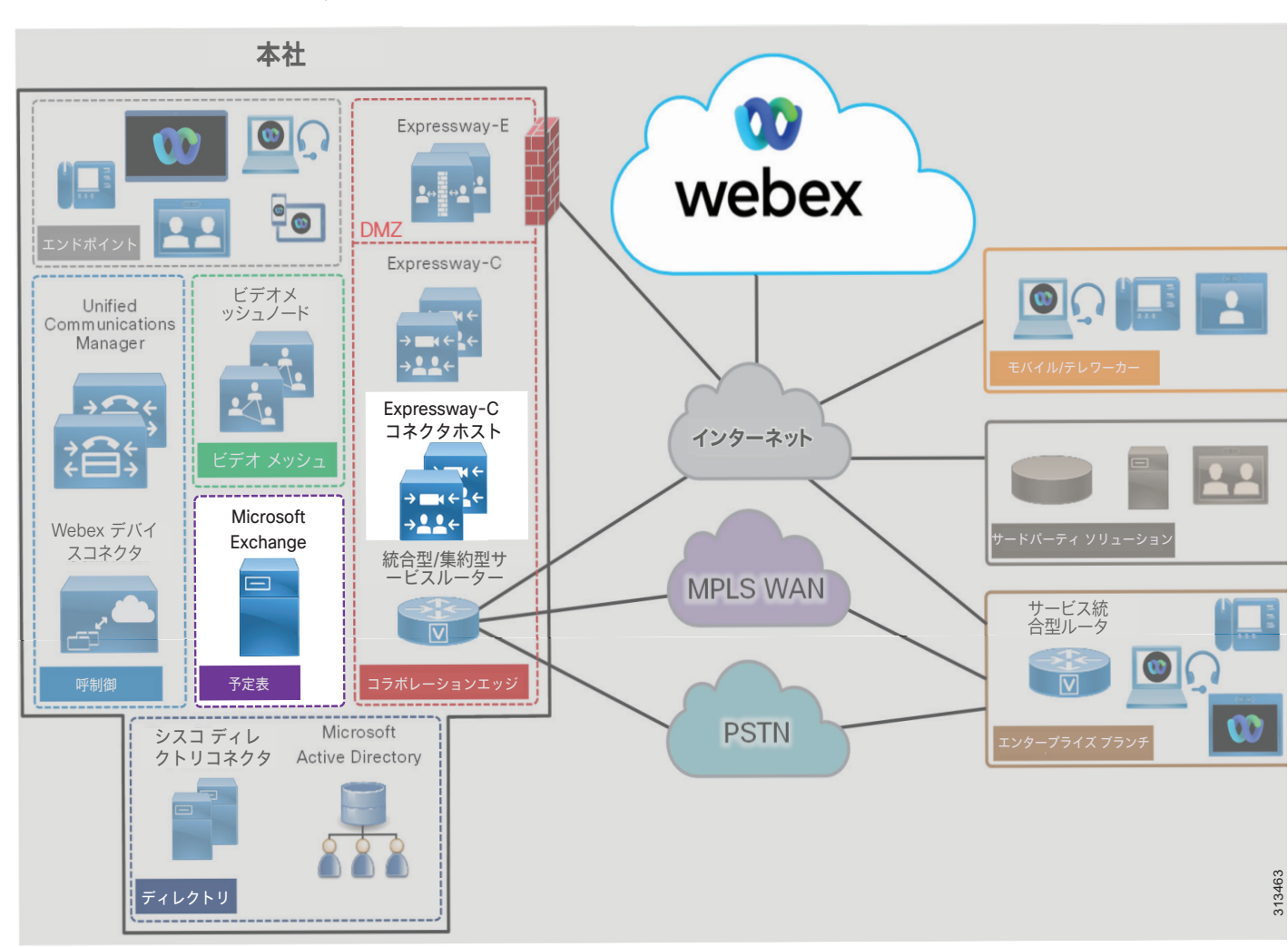

<span id="page-1-0"></span>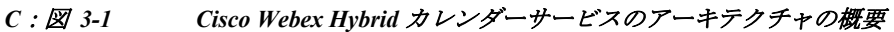

### 前提条件

Webex Hybrid Calendar サービスを実装して導入する前に、次の要件を実行してください。

- **•** 完全な電子メールとカレンダー機能を備えた Microsoft Exchange を組織内に導入します。
- **•** 企業ディレクトリのユーザー情報を Webex に同期させた Webex Hybrid Directory サービス を展開します。
- **•** オンプレミスのネットワークがファイアウォールで保護されている場合は、インターネット へのアウトバウンド HTTPS (ポート 443) アクセスが可能であることを確認してください。

### コア コンポーネント

Webex Hybrid Calendar サービスのコア コンポーネントには以下のようなものがあります。

- **•** カレンダーコネクタ
- **•** Microsoft Exchange

(注) Webex Hybrid Calendar サービスはGoogle クラウドによる Microsoft Office 365 や G Suite への統合もサポートしていますが、これらの統合についてはWebex ハイブリッド サービス の PA では説明していません。これらの統合の詳細については、 [https://www.cisco.com/c/en/us/support/unified-communications/spark/products-installation-guides](https://www.cisco.com/c/en/us/support/unified-communications/spark/products-installation-guides-list.html)[list.html](https://www.cisco.com/c/en/us/support/unified-communications/spark/products-installation-guides-list.html) で入手可能な『*Cisco Webex Hybrid* カレンダー サービス導入ガイド』の最新版を 参照してください。

# 主なメリット

Webex Hybrid Calendar サービスには、以下のようなメリットがあります。

- **•** 会議情報を含むユーザの Microsoft Exchange カレンダーを Webex に自動的に同期します。
- **•** ユーザーが自動的に Webex Meetings に追加、スケジュール設定、招待できる機能。
- **•** 導入の柔軟性を最大限に発揮させるための Cisco Expressway-C コネクタホストで、シスコ カレンダーコネクタを他のコネクタ(管理とコール)と共存させて実行する機能。
- **•** 企業から Webex への HTTPS アウトバウンド接続は標準ポート 443 で行われます。これは通 常、組織で許可されているため、ファイアウォール上のポートを開くための設定は必要あ りません。必要に応じて、組織の既存の HTTP プロキシを活用することもできます。

## アーキテクチャ

C[:図](#page-3-0) 3-2 は、Webex Hybrid Calendar サービスとエンタープライズ カレンダーの統合を示した ものです。この統合は、Microsoft Exchange 環境を使用してセントラルサイトに配置されたシ スコカレンダーコネクタ (Expressway-C コネクタ ホスト上にある)に依存しています。カレ ンダーコネクタは、冗長性と高可用性を実現するために、2 台の Expressway-C コネクタホスト に展開されます。

#### <span id="page-3-0"></span>*C*:図 *3-2* オンプレミス エンタープライズ カレンダ搭載の *Webex Hybrid Calendar* サービスの統合に向けたアーキテクチャ

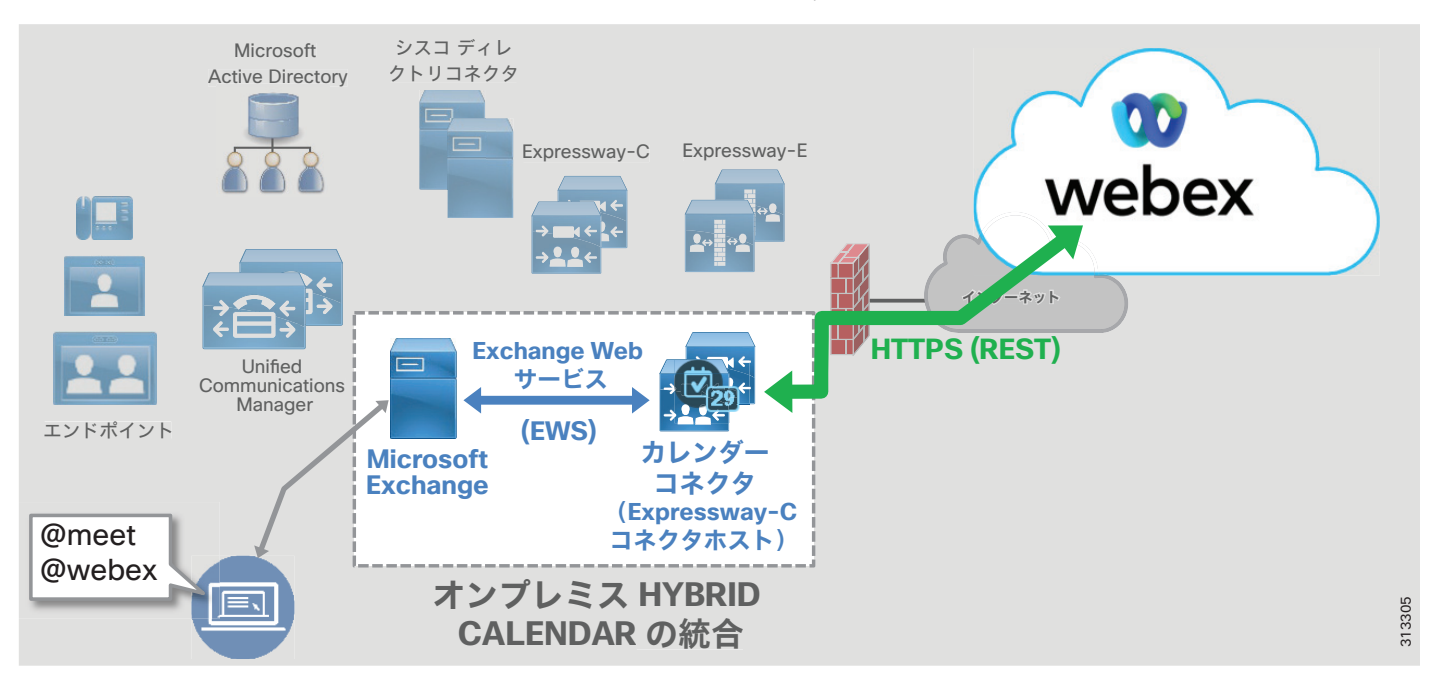

シスコカレンダーコネクタは、Microsoft Exchange Web サービス (EWS) を使用して、予定表の 招待に含まれる **@webex** および **@meet** の表記に基づいて、予定表情報をプルします。カレン ダーコネクタは、HTTPS を使用して、ユーザー情報を Webex の組織のカレンダーサービスに転 送します。

カレンダーコネクタサービスは、予定表の会議招待を作成するための以下の機能を提供します。

#### **• @meet** を使用した **Webex** ミーティングと自動スペース作成

この機能を使用すると Webex 会議がスケジュールされ、ユーザーが @meet 表記を使用して Microsoft Outlook カレンダーから会議への招待を生成すると、Webex Spaces が作成されま す。

会議の招待状の場所フィールドに @meet キーワードが指定されている場合、カレンダーコ ネクタとクラウドカレンダーサービスは、招待状の件名に一致する名前の Webex 会議と Webex Spaces を作成します。予定表の出席依頼に含まれるすべてのユーザーは、会議に招 待されるだけでなく、Webex Spaces にも追加されます。会議情報は、Webex Spaces 内にも 含まれます。

これによりコラボレーションが促進され、会議の主催者と出席者は会議前、会議中、そし て会議後でも、やりとりを行ったり、資料を共有することができるようになります。予定 表の出席依頼に配信リストが含まれている場合、配信リストのユーザーは Webex Spaces に 自動的に追加されません。ただし、会議の出席依頼は送信されます。

#### **• @webex** を使用した **Webex** パーソナル ルーム会議のスケジュール設定

この機能を使用すると、ユーザが @webex 表記を使用して Microsoft Outlook カレンダーか ら会議の出席依頼を生成したときに、Webex パーソナル ルーム会議が追加されます。

Microsoft Outlook の予定表の出席依頼の [場所(location)] フィールドに @webex キー ワードを指定すると、カレンダーコネクタは自動的に招待状にユーザの Webex パーソナル ルーム会議の情報を入力します。

カレンダーコネクタ @*keyword* の詳細については、<https://collaborationhelp.cisco.com/> で 入手可能な「*Hybrid Calendar* サービス リリース ノート」を参照してください。

また、Hybrid Calendar サービスを統合することで、ユーザーの Microsoft Exchange エンタープラ イズカレンダーを、Webex アプリカレンダーおよび会議リストと同期したり、Microsoft Outlook から Webex を使用してユーザーの不在状態を共有したりすることができます。

### **Cisco Expressway-C** コネクタ ホストの役割

Cisco Expressway-C コネクタ ホストを、Webex に登録すると、カレンダーコネクタを含む、さ まざまな Cloud Connector のマイクロサービスをホストできます。Expressway-C コネクタ ホス トは、企業の境界内に配置され、HTTPS を使用して Webex と通信します。複数のクラウドコネ クタを同じ Expressway-C コネクタ ホスト上に配置できます。

### カレンダーコネクタの役割

コネクタは、クラウドサービスの統合を可能にする小さなソフトウェアです。これらのコネク タは、Expressway-C コネクタ ホストに常駐し、Webex からダウンロード、インストール、およ び更新されます。管理者は、Webex Control Hub のWeb ポータルからクラウド コネクタを管理 します。

カレンダーコネクタは、企業の Microsoft Exchange サーバーまたは環境と Webex の間の中継手 段として機能します。カレンダーコネクタは、Exchange Webサービス(EWS)を使用して Exchange サーバと通信し、HTTPS を使用して Webex と通信します。カレンダーコネクタを使用 すると、ユーザーは Microsoft Outlook(アプリケーションまたは Web ベース)を使用して会 議をスケジュールするときに、Webex アプリの予定表に会議の招待を追加したり、Webex アプ リスペースを動的に作成したりできます。

#### **Microsoft Exchange** の役割

Microsoft Exchange は、企業向け電子メールおよび予定表作成アプリケーションです。ユーザ は、必要に応じて予定表をメンテナンスし、更新します。ユーザーの予定表に対する更新は、 EWS を使用してカレンダーコネクタに共有され、偽装サービスアカウントを利用してユーザー の予定表情報にアクセスして取得します。

### クラウド カレンダー コネクタ アーキテクチャ

クラウドベースのエンタープライズカレンダーを使用しているカスタマーには、Hybrid Calendar 統合の代替オプションとして、Webex クラウドベースのカレンダーコネクタを利用で きます。C[:図](#page-6-0) 3-4 に示すように、この統合は Webex データセンターにあるクラウドカレン ダーコネクタに依存します。Webex は、エンタープライズカレンダー統合の高可用性を確保す るために、複数のクラウドカレンダーコネクタを提供します。

#### *C*:図 *3-3 Webex Hybrid Calendar* サービスとクラウドベース エンタープライズ カレンダーの統合のためのアーキテクチャ

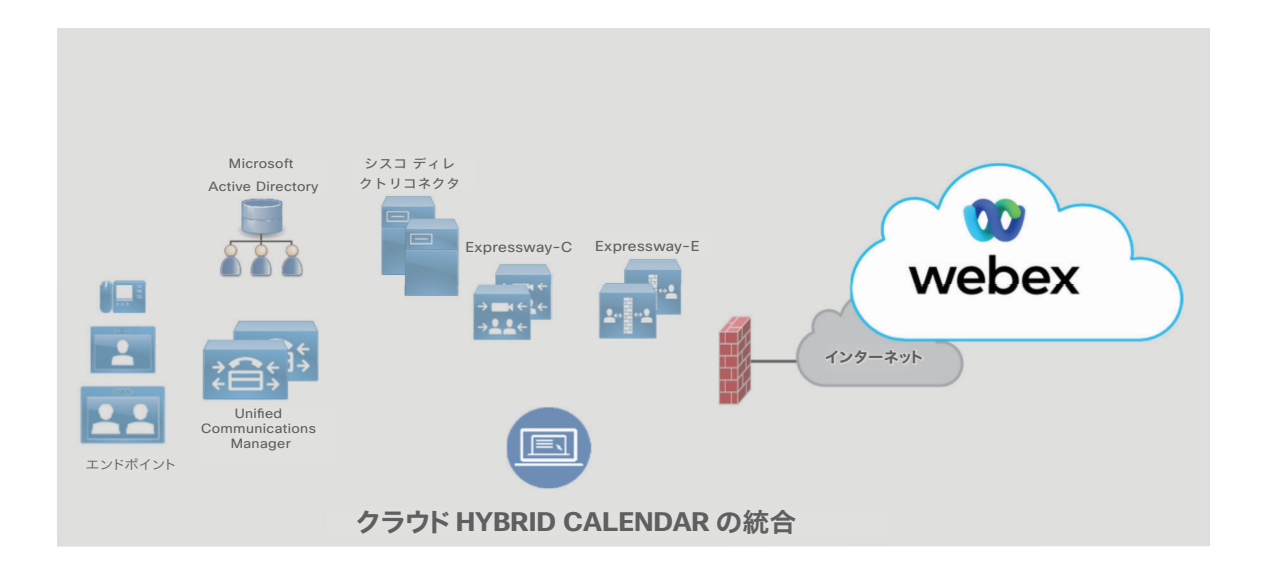

Microsoft カレンダー用の Webex クラウドカレンダーコネクタは、Microsoft Graph API を使用 して、カレンダー招待に @webex および @meet 表記がある Office 365 / Microsoft 365 エンター プライズカレンダーサービスからカレンダー情報を取得します。

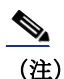

(注) Webex クラウドカレンダーコネクタは、Google クラウドカレンダーサービスにも統合できます。

### クラウドカレンダーコネクタの役割

Webex cloud connector は、クラウド Office 365 / Microsoft 365 環境と Webex の間の仲介手段 として機能します。クラウドカレンダーコネクタは、Microsoft Graph API を使用してカスタ マーの Office 365 / Microsoft 365 環境と通信します。オンプレミス Expressway-C コネクタ ホ スト カレンダー コネクタにインストールされたカレンダーコネクタと同様に、Cloud Connector を使用するとユーザーは、Webex アプリカレンダーに会議の招待を追加したり、 Microsoft Outlook (アプリまたは Web ベース)を使用して会議をスケジュールする際に、動 的に Webex Spaces を作成したりできます。

#### **Office 365 / Microsoft 365** の役割

クラウドベースの Office 365 / Microsoft 365 サービスは、企業の電子メールおよびカレンダーを導 入します。ユーザは、必要に応じて予定表をメンテナンスし、更新します。ユーザーカレンダーの 更新は、Microsoft Graph API を使用してクラウドカレンダーコネクタに共有され、ユーザーのカレ ンダーの変更をサブスクライブし、会議の招待をスケジュール情報で更新します。

## 展開の概要

C[:図](#page-6-0) 3-4 は、Webex Hybrid Calendar サービスの導入に必要な手順を示しています。Cisco Expressway-Cオープン仮想アプライアンス (OVA) テンプレートに基づく仮想マシンが作成され、 エンタープライズデータセンターに導入されます(手順1)。(または、ハードウェアアプライア ンスを導入することもできます)仮想マシンの展開後、Control Hub(<https://admin.webex.com>) から Expressway-C コネクタ ホストを Webex に登録すると、クラウド コネクタ ソフトウェアが自 動的にダウンロードされます(手順2)。次に、カレンダーコネクタサービスの偽装ユーザーアカ ウントと、Microsoft Exchange のスロットリングポリシーを設定します(手順 3)。Expressway-C コネクタホストで、Microsoft Exchange への接続と Webex 統合の詳細を構成し、Expressway-C の カレンダーコネクタサービスを有効にします(手順4)。@meetまたは @webex表記を含む予定表の 招待は、Exchange Web サービス(手順 4A)を使用して Microsoft Exchange からプッシュされ、次 に HTTPS によって Webex Hybrid Calendar サービス(手順 4B)に伝達されます。次に、Control Hub を使用して、Webex Hybrid Calendar サービスのエンタープライズユーザーをプロビジョニングし ます(手順5)。

#### <span id="page-6-0"></span>*C*:図 *3-4 Webex Hybrid Calendar* サービスの展開の概要

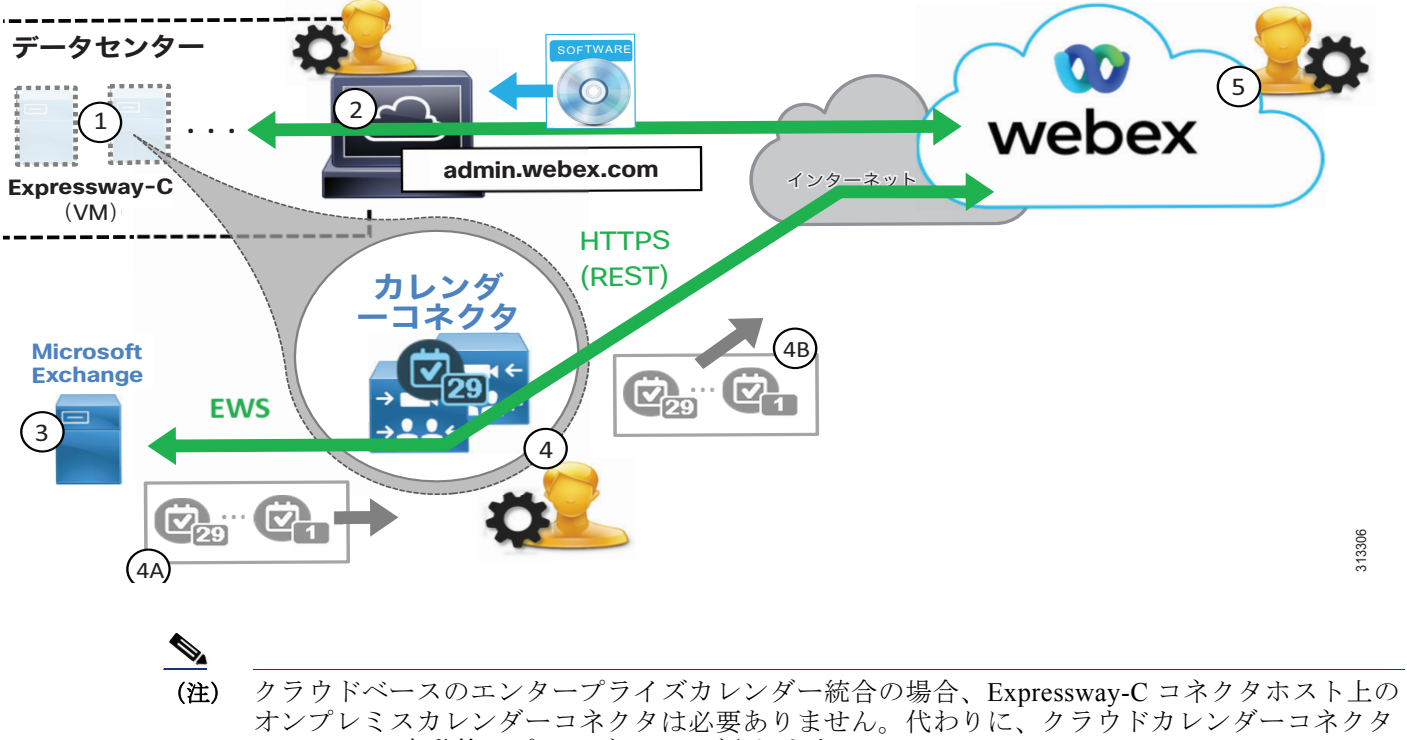

は Webex で自動的にプロビジョニングされます。

### 高可用性

C[:図](#page-7-0) 3-5 に示すように、2 つの Cisco Expressway-C コネクタ ホストが導入されています。こ れらのコネクタホストは Cisco Expressway-C 仮想マシン (VM)であり、高可用性と冗長性を提 供するために別の建物またはデータセンターの別のホストに展開されます。

Expressway-C コネクタ ホストは、アクティブ/アクティブ ペアでクラスタ化され、各ホスト はカレンダーコネクタのマイクロサービスを実行します。これらのカレンダーコネクタは、 ユーザのエンタープライズ カレンダーと Webex との間で、予定表の会議招待や更新を同期する ことができます。

#### <span id="page-7-0"></span>*C*:図 *3-5 Webex Hybrid Calendar* サービス の高可用性

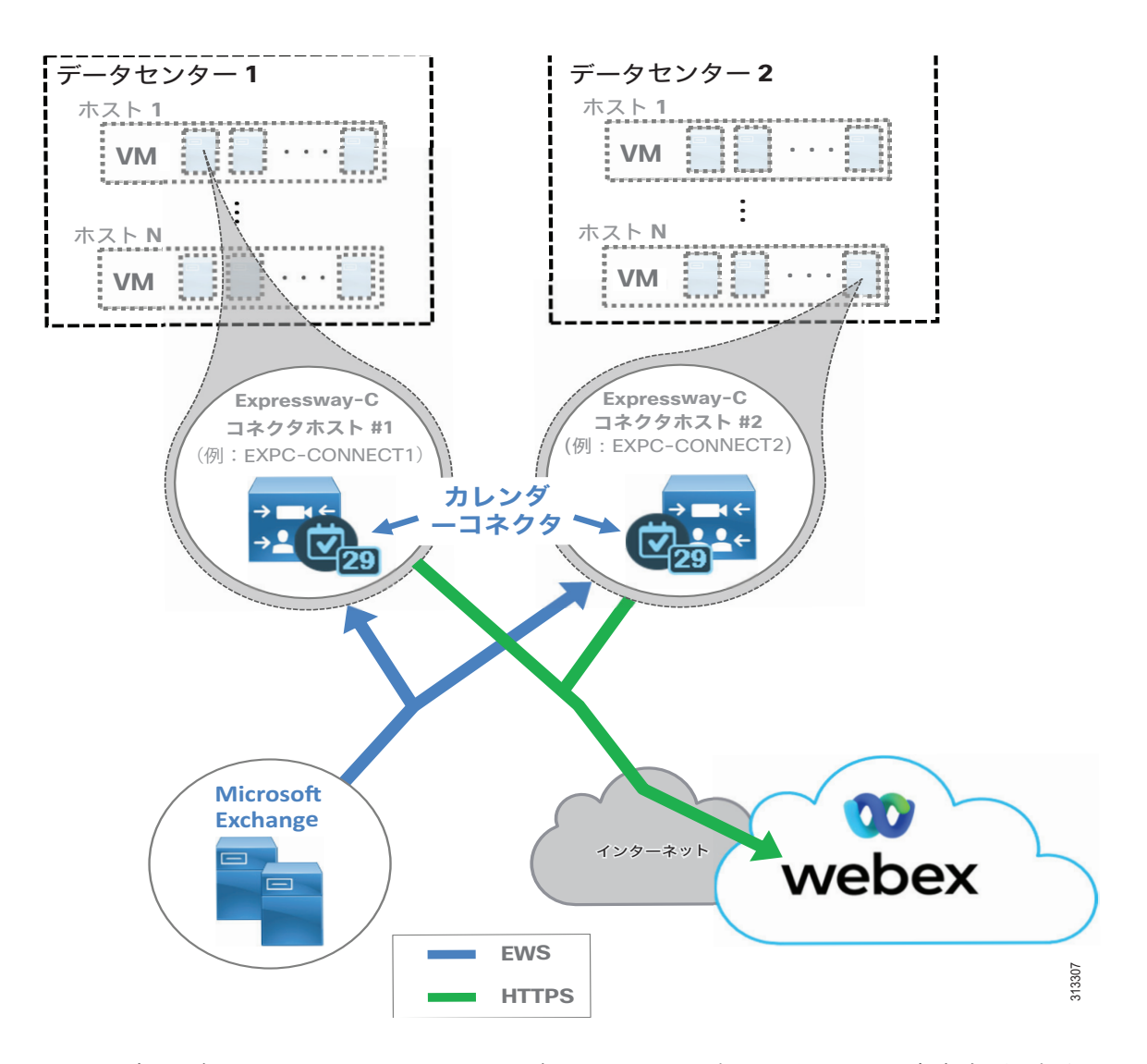

カレンダーコネクタおよび Expressway-C コネクタホストの高可用性に関する考慮事項に加え て、MicrosofExchangeサービス (EWS)、Webexへの接続 (HTTPS)、クラウドサービスの可用 性など、統合の他の側面に冗長性を提供することも検討してください。

Microsoft Exchange は冗長構成で導入し、必要に応じてネットワーク負荷分散を活用する必要 があります。Microsoft Exchange の高可用性の詳細については、Microsoft の製品マニュアル を参照してください。

また、企業から Webex サービスにアクセスするには、インターネットへの高可用性ネットワー ク接続も必要です。できれば、異なるプロバイダからの物理的なインターネット接続を冗長化 することを推奨します。

Webex サービスは、これらのサービスとコンポーネントが、柔軟性の高いコンピューティング プラットフォーム上の複数の物理データ センターに導入されているため、可用性が高くなって います。

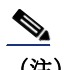

(注) クラウドベースのエンタープライズカレンダーと統合する場合、Expressway-C コネクタホスト 上のオンプレミスカレンダーコネクタは必要ありません。そのため、Microsoft Exchange や Expressway-C コネクタホストなどのオンプレミスコンポーネントの高可用性に関する考慮事項 は適用されません。Webex クラウドベースのカレンダーコネクタは高可用性です。

### <span id="page-8-0"></span>拡張性

Webex Hybrid Calendar サービスのサイジングと拡張性に関する主な考慮事項は、 Expressway-C コネクタ ホスト と Microsoft Exchange のキャパシティです。

Expressway-C コネクター ホスト上のカレンダーコネクタのユーザ キャパシティは、以下の要 因によって異なります。

- **•** Expressway-C コネクタ ホストのサイズ:小規模、中規模、大規模の OVA または Cisco Expressway CE アプライアンス(たとえば CE1200 など)。
- **•** カレンダーコネクタの配置タイプ:コネクタ ホスト上にスタンドアロンで配置するか、他 のコネクタと共存
- **•** コネクタ以外の操作および機能(例:企業間通話)ー カレンダーコネクタと共存するか、 他の Expressway ノードで処理

Microsoft Exchange の観点から見ると、カレンダーコネクタは、Exchange サーバーの CPU 使用 率と負荷を増加させます。Exchange 環境に対する影響は、次の要素に応じて異なります。

- **•** Exchange 導入環境のサイズとタイプ
- **•** ユーザごとの 1 時間あたりの @webex および @meet 会議の予想数
- **•** 設定済みの Exchange ユーザ数
- **•** 各ユーザのカレンダーのサイズ

導入環境でこれらの側面を把握し、理解しておくことは、Webex Hybrid Calendar サービスを適 切にサイジングするために重要です。

(注) クラウドベースのエンタープライズカレンダー統合では、Expressway-C コネクタホストと Microsoft Exchange の拡張性に関する考慮事項は適用されません。

Webex Hybrid Calendar サービスのスケーリングの詳細については、「Cisco Webex Hybrid サー ビスのサイジング」の章を参照してください。

# Webex Hybrid Calendar サービス展開プロセス

Webex Hybrid Calendar サービスでは、オンプレミスのエンタープライズ カレンダー サービス と組織の Webex カレンダー サービスの間で予定表を統合するために、Cisco Expressway-C コネ クタ ホストの導入、カレンダーコネクタのインストール、および Microsoft Exchange と Cisco Expressway-C コネクタ ホストの設定が必要です。

(注) このセクションでは、Webex Hybrid Calendar サービスの導入に関する概要を説明します。 このガイダンスは[、](https://www.cisco.com/c/en/us/support/unified-communications/spark/products-installation-guides-list.html)

[https://www.cisco.com/c/en/us/support/unified-communications/spark/products-installation-guides](https://www.cisco.com/c/en/us/support/unified-communications/spark/products-installation-guides-list.html)[list.html](https://www.cisco.com/c/en/us/support/unified-communications/spark/products-installation-guides-list.html) で入手可能な最新バージョンの『*Cisco Webex Hybrid* カレンダー サービス導入ガ イド』に記載されている詳細な手順と合わせて使用してください。

Webex Hybrid Calendar サービスの展開を開始するには、Cisco Expressway-C コネクタホストの インストールから始め、その後カカレンダーコネクタの展開と初期構成、および予定表の統合 を行います。Webex Hybrid Calendar サービスを導入するには、以下のタスクを記載されている 順序で実行してください。

- **•** 1. Cisco Expressway-C コネクタ ホスト OVA[テンプレートをダウンロードして導入します。](#page-9-0)
- **•** 2. Control Hub を使用して Expressway-C [コネクタホストを](#page-10-0) Webex に登録
- **•** [3. Webex Hybrid Calendar](#page-12-0) サービス統合のための Microsoft Exchange を準備します。
- **•** [4. Webex Hybrid Calendar](#page-13-0) サービス統合のための Expressway-C コネクタ ホストを設定しま [す。](#page-13-0)
- **•** 5. Control Hub を使用して Webex Hybrid Calendar [サービスのエンタープライズユーザーを](#page-15-0) [プロビジョニング](#page-15-0)

### <span id="page-9-0"></span>**1. Cisco Expressway-C** コネクタホスト **OVA**テンプレートをダウンロー ドして導入します。

カレンダーコネクタは、Cisco Expressway-C コネクタホストで実行します。Cisco Expressway-C コネクタ ホストは、ハイブリッド サービスに対応した通常の Expressway-C サー バです。Cisco Expressway-C コネクタ ホスト OVAテンプレートを <https://www.cisco.com/> か らダウンロードし、2 つの個別の VMware ホストに OVA テンプレートを導入します。または、2 つの Expressway ハードウェアアプライアンス(たとえば、Cisco Expressway CE1200 アプライ アンスなど)を使用します。

OVA テンプレートを展開するときは、展開サイズに基づいて適切な Expressway の展開構成サイ ズ(たとえば中規模(Medium)など)を選択します。Expressway-C コネクタホストのサイジ ング詳細については、この章で前述した[「拡張性」](#page-8-0)の情報および「Cisco Webex Hybrid サービ スのサイジング」の章を参照してください。

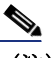

(注) OVA の大規模な導入設定は、Cisco Business Edition 7000 ではサポートされていません。

Webex Hybrid Calendar サービスでサポートされている特定の Expressway-C および Microsoft Exchange の特定のバージョンの詳細については、以下で入手可能な『*Cisco Webex Hybrid Calendar* サービス導入ガイド』の最新版を参照してください。

[https://www.cisco.com/c/en/us/support/unified-communications/spark/products-installation](https://www.cisco.com/c/en/us/support/unified-communications/spark/products-installation-guides-list.html)guides-list.html

仮想マシン(VM)またはアプライアンスが導入されたら、電源を入れて最初のインストール ウィザードを完了し、システム アカウント パスワード(たとえば管理者パスワードなど)、 ネットワーク情報(たとえば IP アドレス、デフォルトゲートウェイなど)、および各サーバ コ ンソールの基本サービス(たとえば SSH と Web など)を設定します。

次に、各 Expressway-C サーバの Web インターフェイス(例:*https://us-expc-connector1/* および https://us-expc-connector2)に移動してログインし、その後表示される「サービス セットアップ ウィザード」ページでシリーズが **[Expressway]** に設定され、タイプが **[Expressway-C]** に設定されていることを確認します。**[Cisco Webex Hybrid** サービス(**Cisco Webex Hybrid Services**)**]** の横にあるボックスをクリックしてハイブリッドサービスとサービ ス コネクタを有効にし、**[**続行(**Continue**)**]** をクリックしてサービスに対する選択肢を保存 して、システムの概要ページを表示します。

次に、Expressway-C コネクタ ホストの Expressway クラスタを作成します。Expressway-C サー バの 1 つをマスター Expressway-C コネクタ ホスト クラスタ ノードとして選択します。 **[System**(システム)**]** > **[**クラスタリング(**Clustering**)**]** の順に選択し、Expressway-C コネ クタホストのクラスタ完全修飾ドメイン名(FQDN)を割り当て(たとえば、 us-expc-connector1.ent-pa.com)、このホストの IP アドレスを ピア 1 またはクラスタ マス ターピアアドレスとして指定します。この FQDN は、マスターピアを Webex に登録するために 使用され、マスターが登録されると、追加のクラスタ ピアが自動的に登録されます。

2 番目の Expressway -C コネクタ ホストをクラスタに追加するには、2 番目のホストの IP アド レスをプライマリの Expressway -C コネクタ ホストの **[System**(システム)**]** > **[**クラスタリン グ(**Clustering**)**]** ページでピア 2 アドレスとして設定します。次に、同じ **[System**(システ ム)**]** > **[**クラスタリング(**Clustering**)**]** ページ構成を 2 番目の Expressway-C コネクタ ホス トに複製します。

Expressway-C コネクタ ホストでは、Webex ハイブリッド サービスを使用するためにリリース キーや機能キーは必要ありません。システム リリース キーに関するアラームが表示された場 合は、Web インターフェイスからの削除を安全に確認することができます。

Cisco Expressway クラスタリングの詳細、および設定の詳細については、以下で入手可能な 『*Cisco Expressway* クラスタの作成とメンテナンス導入ガイド』の最新版を参照してください。

[https://www.cisco.com/c/en/us/support/unified-communications/expressway-series/products-instal](https://www.cisco.com/c/en/us/support/unified-communications/expressway-series/products-installation-and-configuration-guides-list.html) lation-and-configuration-guides-list.html

### <span id="page-10-0"></span>**2. Control Hub** を使用して **Expressway-C** コネクタホストを **Webex** に登 録

(注) この手順は、クラウドベースの Office 365 / Microsoft 365 エンタープライズカレンダー統合 を有効にする組織には適用されません。

Expressway-C コネクタホストを Webex に登録してハイブリッドコネクタの使用を開始するに は、Webex 組織の管理者のログイン情報を使用して、<https://admin.webex.com>の Control Hub にログインします。次に、C[:表](#page-11-0) 3-1 に示す設定タスクと設定を実行します。

#### <span id="page-11-0"></span>*C*:表 *3-1 Cisco Expressway-C* コネクタ ホストのクラウド登録

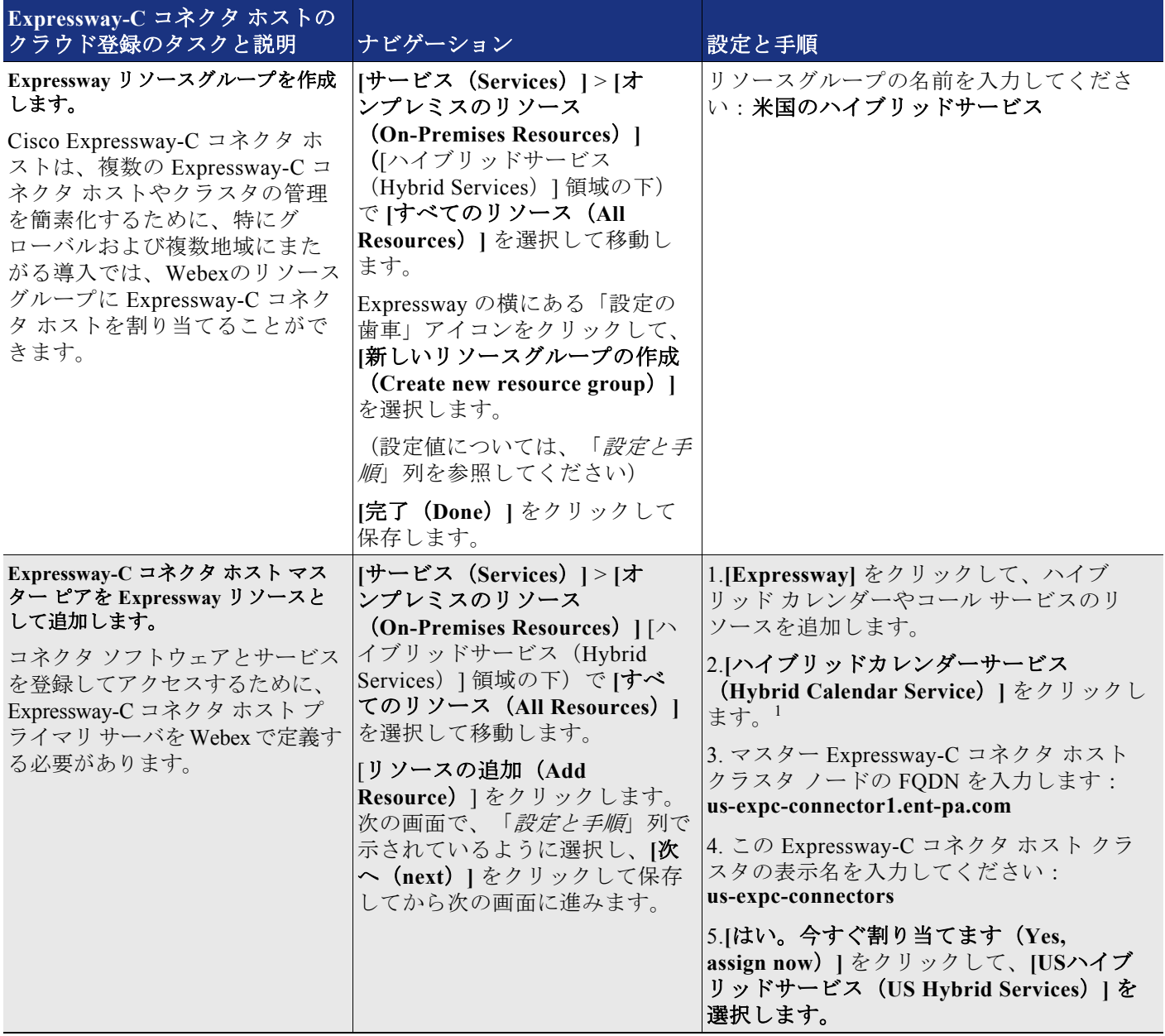

П

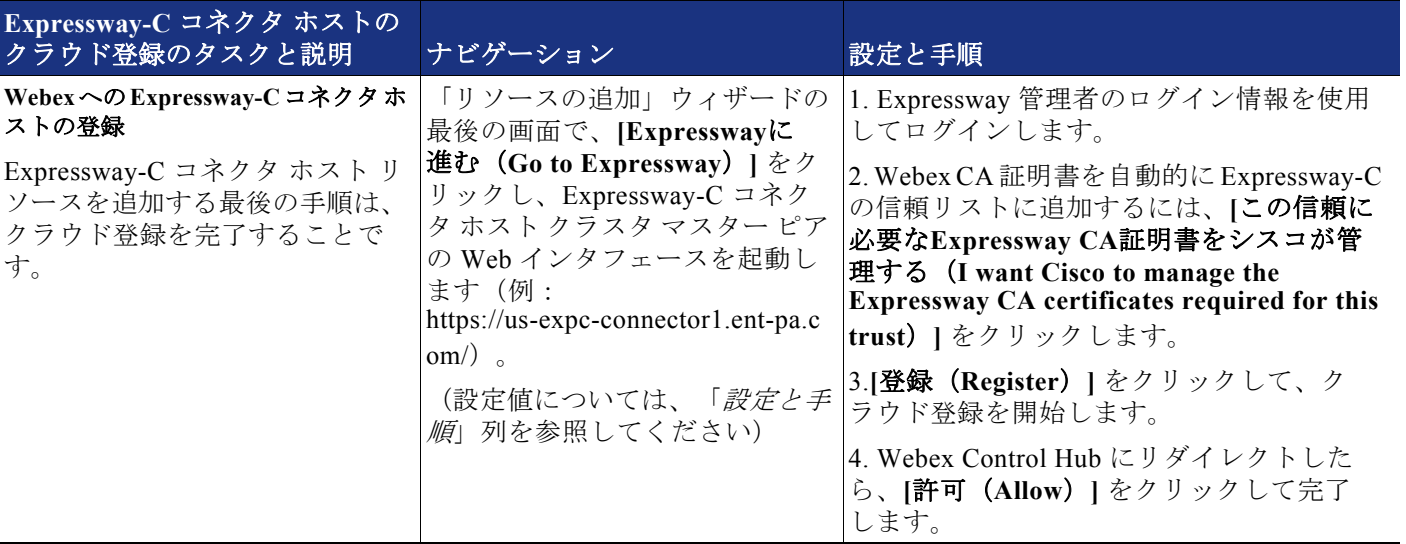

#### *C*:表 *3-1 Cisco Expressway-C* コネクタ ホストのクラウド登録 (続き)

1.

Webex への Expressway-C コネクタ ホストの登録が完了すると、管理コネクタ ソフトウェアは必要 に応じて自動的にアップグレードを提供し、カレンダー コネクタ ソフトウェアのダウンロード、 およびクラウドから Expressway-C コネクタ ホストへのインストールを開始します。

2 番目の Expressway-C コネクタ ホストを Webex に登録する必要はありません。マスター ピア が登録されると自動的に登録され、同じコネクタを自動的にアップグレードしたりインストー ルします。

### <span id="page-12-0"></span>**3. Webex Hybrid Calendar** サービス統合のための **Microsoft Exchange** を 準備します。

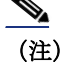

(注) この手順は、クラウドベースの Office 365 / Microsoft 365 エンタープライズカレンダー統合 を有効にする組織には適用されません。365エンタープライズカレンダー環境と統合する場合、 管理者は Control Hub 内の Webex 組織に 365 環境を登録し、365 グローバル管理者アカウントを 使用して組織の 365 テナントへの Webex アクセスを許可する必要があります。

Expressway-C コネクタ ホスト ノードが Webex に登録されたら、次の手順は Webex Hybrid Calendar サービス統合のために Microsoft Exchange を準備することです。Webex Hybrid Calendar サービス の統合を設定するには、Microsoft Exchange 上で以下のタスクを実行します。

#### カレンダーコネクタサービスのサービス アカウントに偽装ロールを追加します。

カレンダーコネクタは、偽装アカウントを使用して Microsoft Exchange と統合されます。 Microsoft Exchange のアプリケーション偽装管理ロールにより、アプリケーションはユーザに 代わってタスクを実行するために、組織内のユーザを偽装します。アプリケーション偽装ロー ルは、Microsoft Exchange で構成されています。

Microsoft Exchange サーバに移動し、Exchange 管理シェルで以下のコマンドを入力します。

new-ManagementRoleAssignment -Name:*<RoleName>* -Role:ApplicationImpersonation -User '*<UserName>*'

ここでの*<RoleName>*は新しいロール名(例:CalendarConnector)、*<UserName>*は偽装ロール が割り当てられているサービスアカウント名で、ドメイン**\**名前 の形式で指定します(例: ENT-PA\CalendarConnectorAcct)。

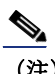

(注) 偽装アカウントには管理者権限は必要ありませんが、メールボックスが必要です。

#### スロットリング ポリシーの設定および偽装アカウントへの適用

Microsoft Exchange にアクセスするすべてのサービスまたはアプリケーション エンティティと 同様に、スロットリング ポリシーを設定して、Microsoft Exchange が追加されたサービスアカ ウントの負荷を処理し、正常な動作と応答を継続できるようにすることを推奨します。

Exchange 管理シェルに戻り、以下のコマンドを入力します。

New-ThrottlingPolicy -Name "*<ThrottlePolicy>*" -EWSMaxConcurrency unlimited -EWSMaxBurst unlimited -EWSRechargeRate unlimited -EWSCutOffBalance unlimited -EWSMaxSubscriptions 5000

ここでの *<ThrottlePolicy>* は新しいロールの名前です(例:CalendarConnectorPolicy)。

次に、以下のコマンドを使用して、新しいスロットリング ポリシーを偽装アカウントに割り当 てます。

Set-ThrottlingPolicyAssociation -Identity "*<ImpersonationAcct>*" -ThrottlingPolicy "*<ThrottlePolicy>*"

ここでの *<ImpersonationAcct>* はサービスアカウント名(例:CalendarConnectorAcct)で、 *<ThrottlePolicy >* は前の手順で作成したスロットリング ポリシーの名前です(例: CalendarConnectorPolicy)。

### <span id="page-13-0"></span>**4. Webex Hybrid Calendar** サービス統合のための **Expressway-C** コネク タ ホストを設定します。

Expressway-C コネクター ホストを Webex に登録し、Microsoft Exchange 環境を準備したら、 次の手順は Webex Hybrid Calendar サービス統合の設定を完了することです。

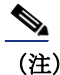

(注) この手順は、クラウドベースの Office 365 / Microsoft 365 エンタープライズカレンダー統合 を有効にする組織には適用されません。

Expressway-C コネクタ ホスト マスター ピア Web インターフェイス(例: https://us-expc-connector1/)に戻り、管理者のログイン情報でログインします。次に、 C[:表](#page-14-0) 3-2 に示す設定タスクと設定を実行します。

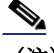

(注) Microsoft Exchange へのリンクの TLS 検証を有効にするには(TLS 検証モード = オン)、 Expressway-C サーバーホストで Microsoft Exchange から受信した証明書を検証できる必要があり ます。続行する前に、Microsoft Exchange サーバ証明書に署名した認証局(CA)のルート証明書 が Expressway-C サーバの信頼リストに追加されていることを確認してください。CA ルート証明書 のインポートに失敗すると、TLS 検証エラーが発生し、Expressway-C と Microsoft Exchange サー バ間の接続が妨げられます。CA ルート証明書は、クラスタ内の各 Expressway-C ノードのサーバ信 頼リストに追加する必要があります。

#### <span id="page-14-0"></span>*C*:表 *3-2 Cisco Expressway-C* コネクタ ホストの設定タスク

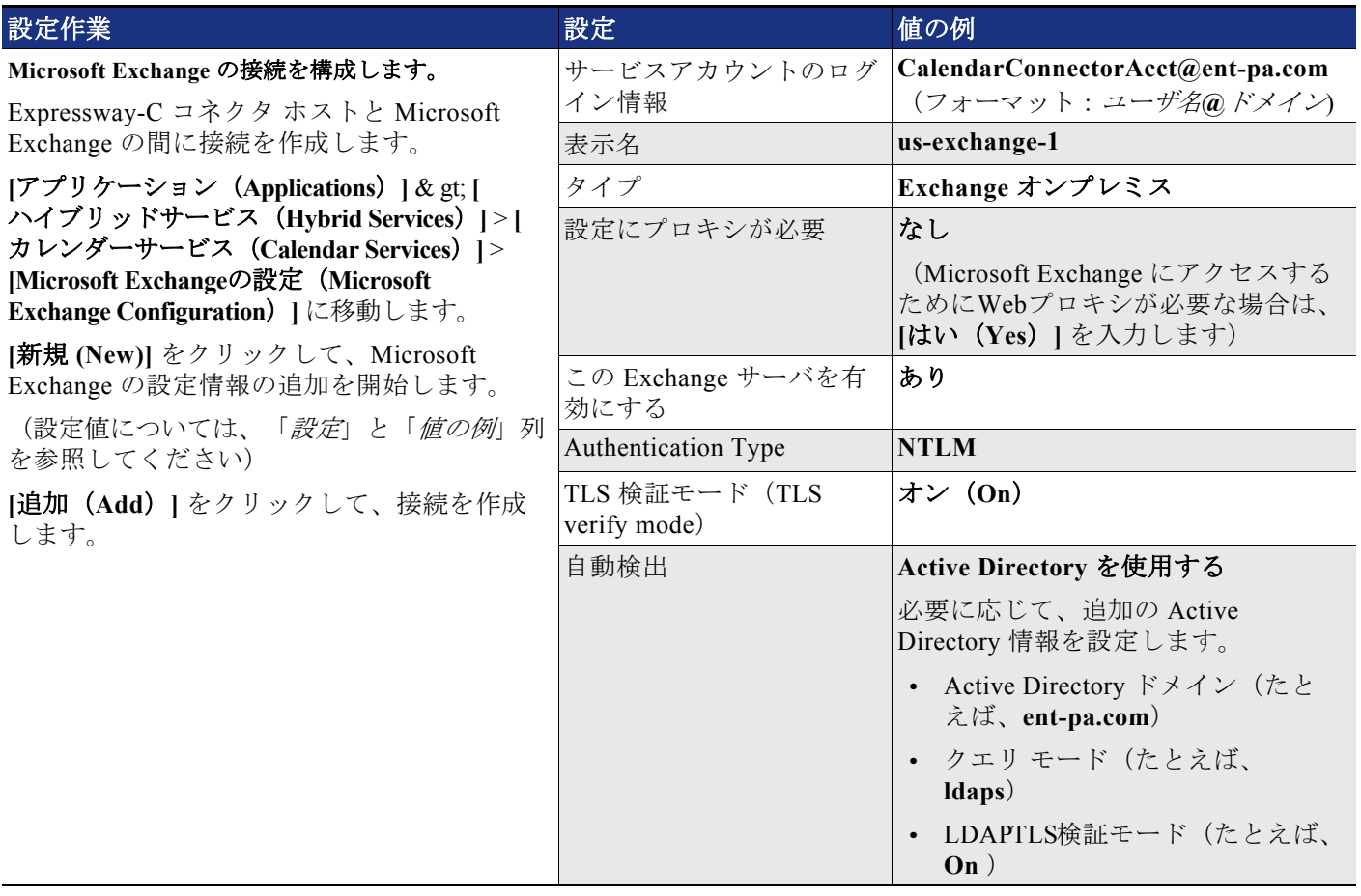

#### *C*:表 *3-2 Cisco Expressway-C* コネクタ ホストの設定タスク (続き)

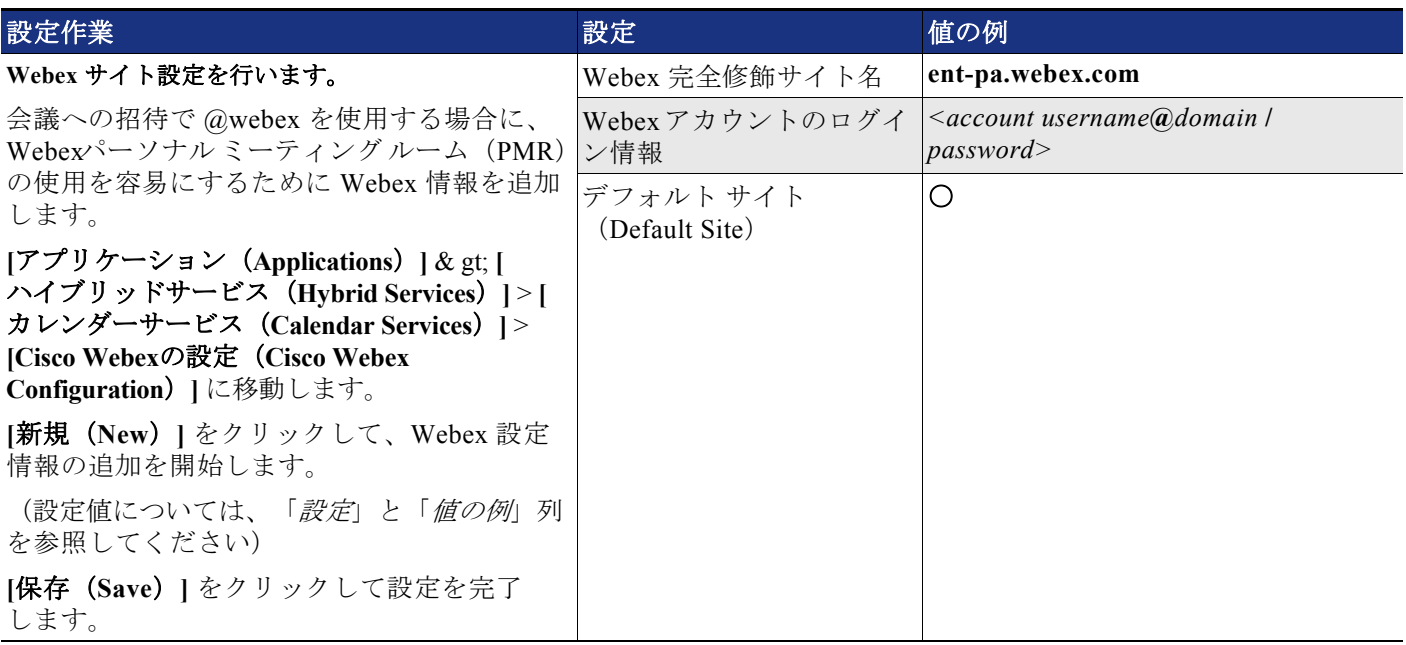

C[:表](#page-14-0) 3-2 の設定タスクを完了したら、カレンダーコネクタサービスを起動してカレンダーコ ネクタの統合を完了します。**[**アプリケーション(**Applications**)**]** & gt; **[**ハイブリッドサー ビス(**Hybrid Services**)**]** & gt; **[**コネクタ管理(**Connector Management**)**]** に移動し、[カレ ンダーコネクタノード(Calendar Connector node)]を選択します。ドロップダウンリストか ら **[**有効(**Enable**)**]** を選択し、**[**保存(**Save**)**]** をクリックして設定を保存します。カレン ダーコネクタが起動し、実行を開始したことを確認します(ステータスは **[**実行中(**Running**) **]** と表示されます)。

#### <span id="page-15-0"></span>**5. Control Hub** を使用して **Webex Hybrid Calendar** サービスのエンター プライズユーザーをプロビジョニング

Webex Hybrid Calendar サービスを有効にして設定すると、Webex Hybrid Calendar サービスの ユーザをプロビジョニングすることができます。Web ブラウザで、Webex 組織の管理者ログイ ン情報を使用して、<https://admin.webex.com> から Control Hub にログインします。

**[**ユーザ(**users**)**]** に移動して個人ユーザーを選択するか、**[**ユーザの管理(**users**)**]**をク リックしてユーザのグループをプロビジョニングするこで、Webex Hybrid Calendar サービスの ユーザを個別または一括でプロビジョニングします。

Webex Hybrid Calendar サービスで多数のユーザを一括で有効にするには、**[CSV**ファイルによ るユーザのエクスポートと変更(**Export and modify users with a CSV file**)**]** または **[**すべて の同期ユーザを変更(**Modify all synchronized users**)**]<** のいずれかを選択します。すべての ユーザに対して Webex Hybrid Calendar サービスを有効にするには、**[**すべての同期ユーザを変 更(**Modify all synchronized users**)**]** を選択し、**[**次へ(**Next**)**]** をクリックします。確認 メッセージが表示されたら、**[**次へ(**Next**)**]** をクリックして、ユーザに自動的に電子メール が送信されることを確認します。次の画面で、システムが最新のディレクトリ同期アグリーメ ントのユーザのリストを同期するのを待ってから、**[**次へ(**Next**)**]** をクリックします。

次の画面で、**[**カレンダーサービス(**Calendar Service**)**]** を選択し、**[**次へ(**Next**)**]** をク リックして、すべてのユーザを Webex Hybrid Calendar サービスにプロビジョニングしてユー ザーアカウントの更新を開始します。アップデートが完了すると、ユーザは Webex Hybrid Calendar サービスを使用できるようになります。

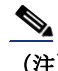

(注) ライセンスされたサービスと機能を追加して有効にするには、有効なライセンスが必要です